# Построение сборки редуктора

## Смешанный способ проектирования

- На практике чаще всего используется смешанный способ проектирования, сочетающий в себе приемы проектирования «сверху вниз» и «снизу вверх».
- В сборку вставляются готовые модели компонентов, определяющих ее основные характеристики, а также модели стандартных изделий. Например, при проектировании редуктора вначале создаются модели отдельных деталей зубчатых колес, затем эти детали вставляются в сборку и производится их компоновка. Остальные компоненты (например, корпус, крышки и прочие детали, окружающие колеса и зависящие от их размера и положения) создаются «на месте» (в сборке) с учетом положения и размеров окружающих компонентов.

• После создания сборки необходимо установить заготовку корпуса, для неё установить сопряжения к глобальной системе координат для того, чтобы корпус не имел возможности произвольного смещения

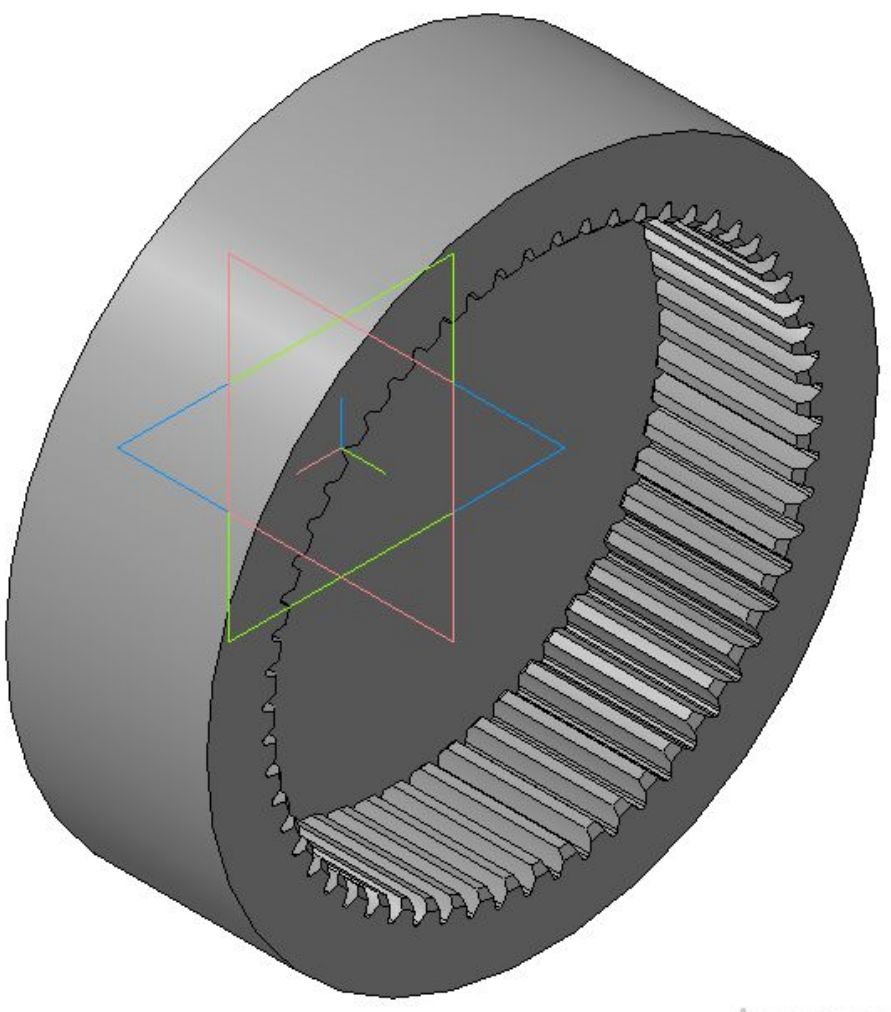

A trector active Military desires

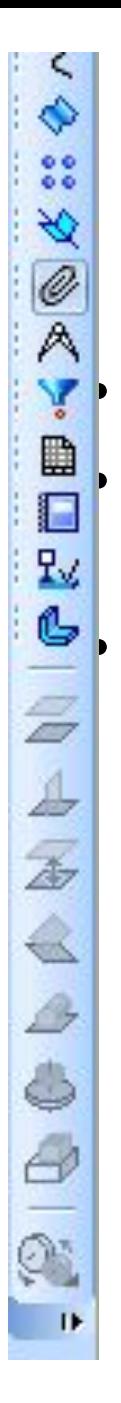

## Команды сопряжений

**• Команда Параллельность<br>• Позволяет установить пара<br>• Франция объектов.<br>• Для вызова команды нажми** • Позволяет установить параллельность выбранных объектов.

• Для вызова команды нажмите кнопку **Параллельность** на инструментальной панели **Сопряжения** или выберите ее название из меню **Операции — Сопряжения компонентов**.

- Команда **Перпендикулярность**
- Позволяет установить выбранные объекты перпендикулярно друг другу.
- Для вызова команды нажмите кнопку **Перпендикулярность** на инструментальной панели **Сопряжения** или выберите ее название из меню **Операции — Сопряжения компонентов**.
- Команда **На расстоянии**
- Позволяет расположить выбранные объекты на заданном расстоянии.
- Команда **Под углом**
- Позволяет расположить выбранные объекты под заданным углом.
- Команда **Касание**
- Позволяет установить касание выбранных объектов.
- Команда **Соосность**
- Позволяет установить соосность выбранных объектов.
- Команда **Совпадение**
- Позволяет установить совпадение выбранных объектов.
- Команда **Вращение**
- Позволяет установить взаимосвязь между вращениями двух объектов, при которой вращение одного объекта влечет за собой вращение другого объекта.
- Команда служит для визуализации работы механизмов с зубчатыми, ременными, цепными, фрикционными передачами и других моделей.

• После установки сопряжений корпуса необходимо установить заготовку валшестерни для предотвращения смещения их относительно друг друга и глобальной системы координат

### Основные правила редактирования

• При редактировании детали в любой момент возможно изменение параметров любого ее элемента (эскиза, операции, вспомогательной оси или плоскости). После задания новых значений параметров деталь перестраивается в соответствии с ними. При этом сохраняются все существующие в ней связи. Например, пользователь изменяет глубину операции выдавливания и редактирует ее эскиз. В результате другой эскиз, построенный на торце образованного этой операцией тела, все равно остается на этом торце (а не «повисает» в пространстве на своем прежнем месте).

- При редактировании детали (каким бы способом оно не производилось) должно выполняться следующее требование: изменения, вносимые в модель, не должны приводить к нарушению целостности тела детали (разделять деталь на несколько частей, в том числе касающихся по линии).
- Изменения, внесенные в деталь при редактировании, передаются во все сборки, компонентом которых является эта деталь.
- При редактировании сборки возможно изменение любого ее компонента (редактирование параметров элементов деталей, изменение состава подсборок), перемещение компонентов (сдвиг или поворот), а также редактирование сопряжений.

• Редактирование сборки может стать причиной нарушения существующих в ней параметрических связей и ограничений. Для их восстановления сборку следует перестроить. При перестроении компоненты сборки перемещаются и/или перестраиваются так, чтобы так, чтобы их форма, параметры и положение соответствовали положению опорных объектов и не противоречили наложенным на них сопряжениям*.*

*• Например, приклеенный к детали формообразующий элемент был выдавлен до грани другой детали, входящей в сборку. Затем первую деталь переместили так, что расстояние от плоскости эскиза приклеенного элемента до ограничивающего его объекта изменилось. Сразу после перемещения форма детали не меняется. Кроме того, вспомогательные объекты, базировавшиеся на этой детали, остаются на своих прежних местах. Все это нарушает имеющиеся в модели связи. Перестроение модели придает перемещенной детали нужную форму (приклеенный элемент «дотягивается до своей грани») и перемещает вспомогательные объекты так, чтобы их положение* 

*соответствовало новому положению базовых объектов*.

- При редактировании сопряжений система автоматически проверяет, возможно ли наложение указанной связи. Новое сопряжение создается лишь в том случае, если оно не противоречит уже имеющимся.
- Следует особо подчеркнуть, что после редактирования объекта, занимающего любое место в иерархии построений, не требуется заново задавать последовательность построения подчиненных элементов и их параметры. Вся эта информация хранится в модели и не разрушается при редактировании отдельных ее частей.

## Вставка стандартных изделий

- Для добавления в сборку стандартных изделий необходимо воспользоваться библиотекой
- «Библиотеки Стандартные изделия Вставка – Вставить элемент»
- При добавлении стандартных изделий необходимо заранее произвести измерения нужных размеров

• После установки вал-шестерни необходимо установить подшипники, подходящие по диаметру

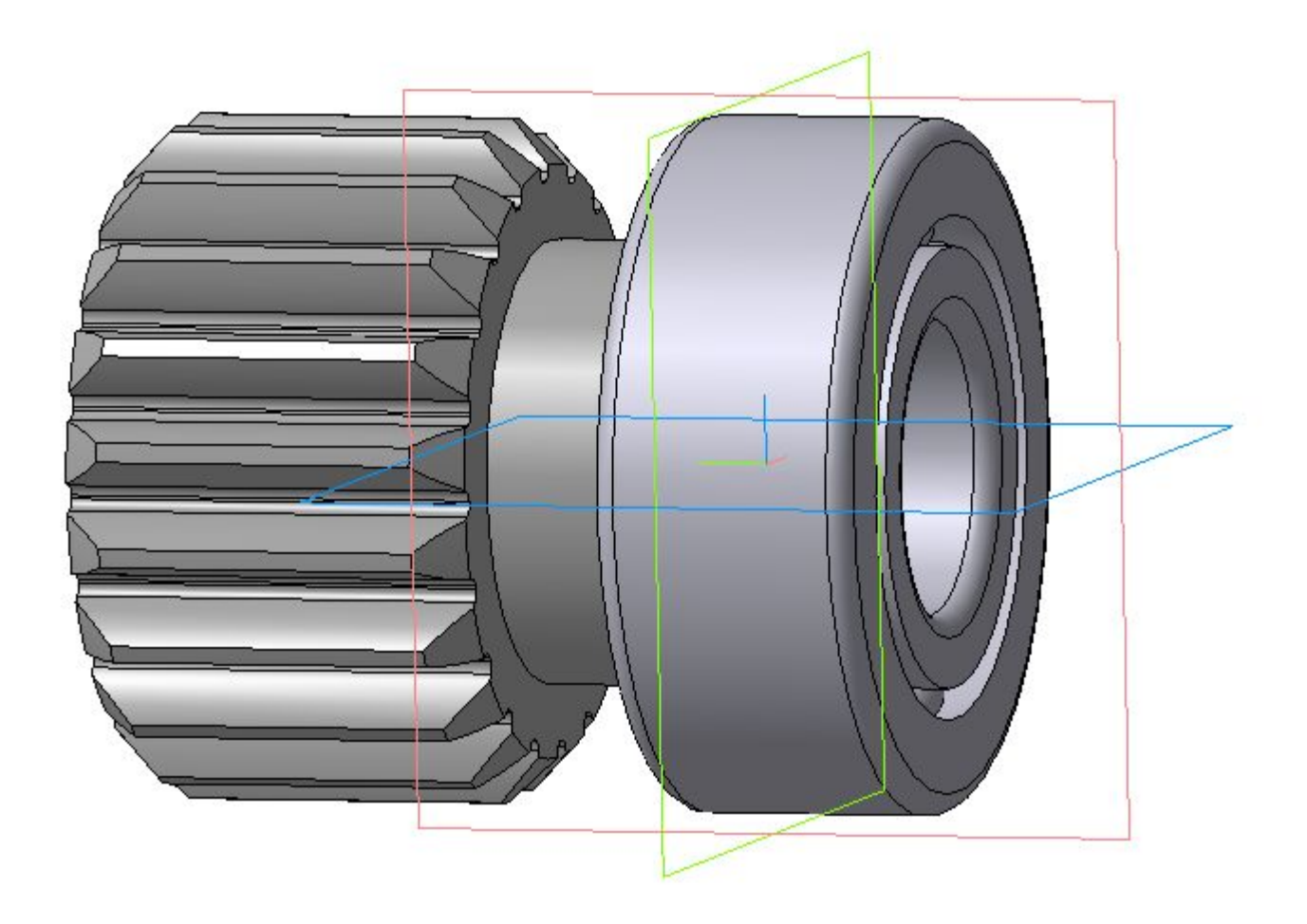

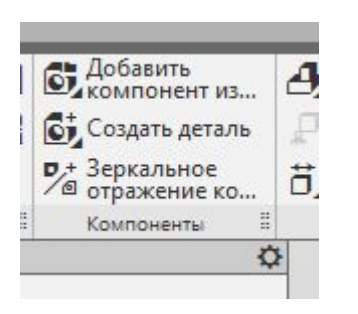

• После установки подшипника необходимо создать новую деталь используя панель инструментов «Компоненты» команду «Создать деталь»

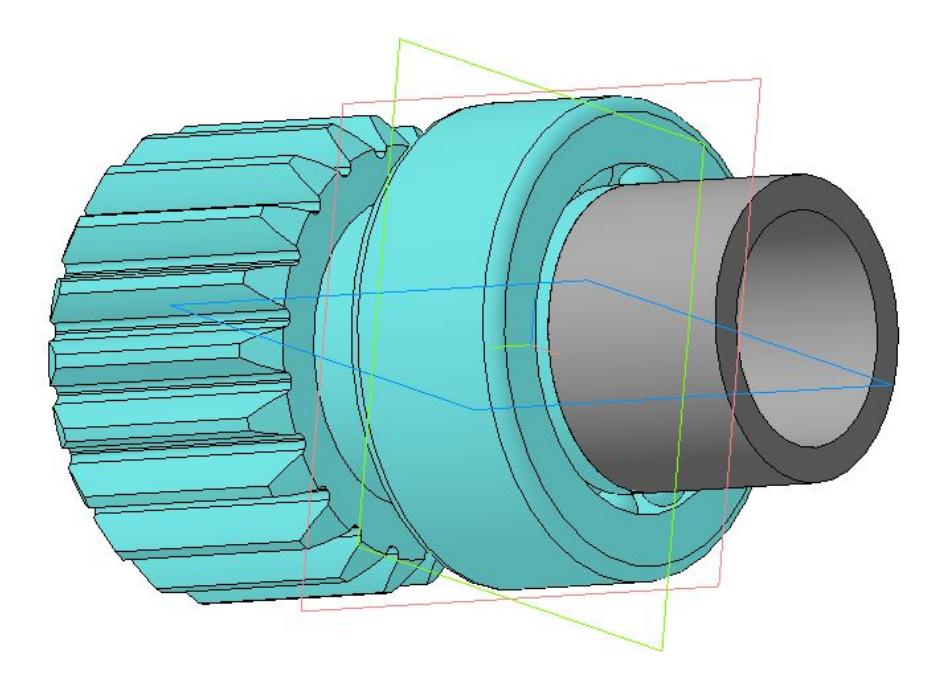

• Это должна быть втулка, которая будет одета на вал. Её назначение – предотвратить взаимное смещение подшипников.

• После установки втулки необходимо установить второй подшипник и манжету или сальник из стандартных изделий

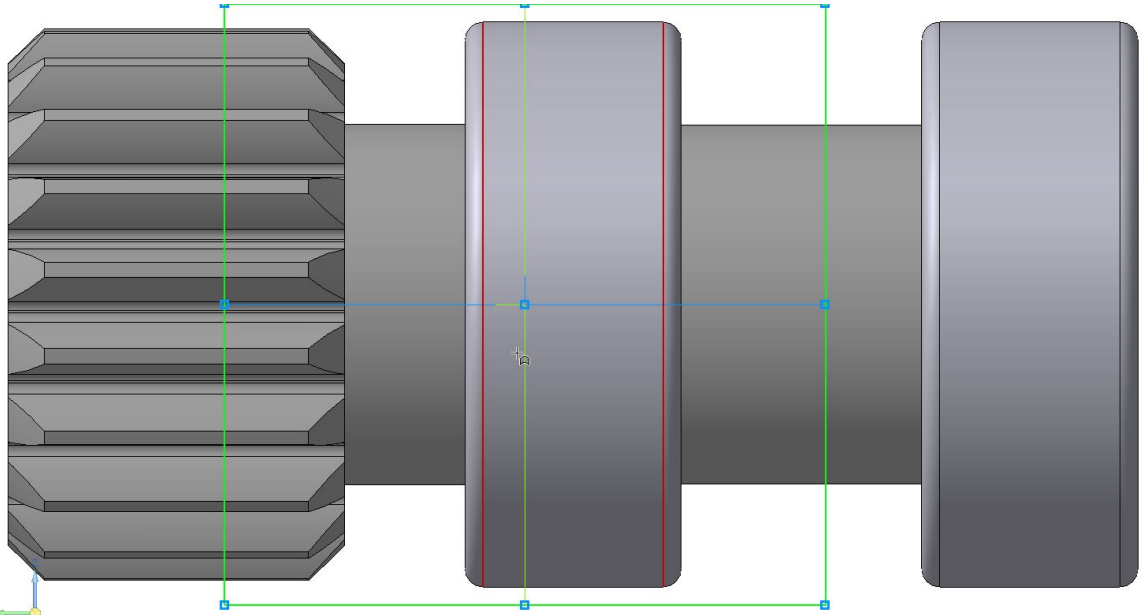

• Затем необходимо создать сечение редактируя вал-шестерню в окне достроить её.

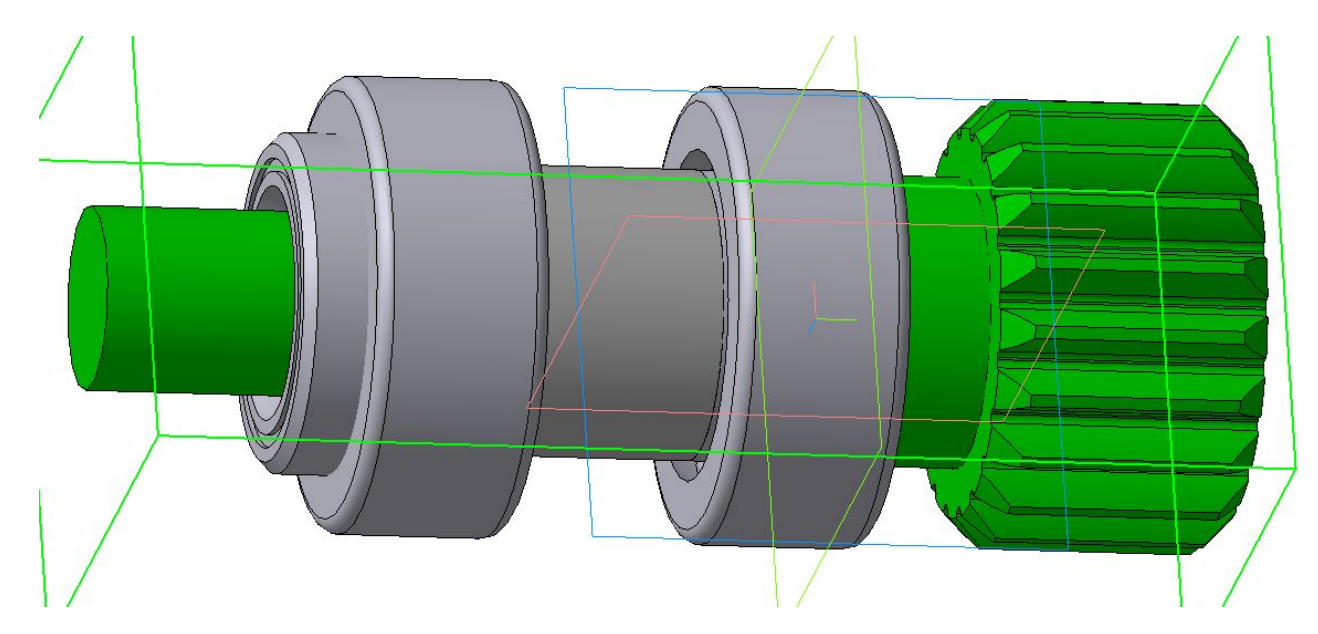

• Первый фильм

• После завершения работы над шестерней необходимо редактируя корпус на месте создать на нем элементы для крепления вал шестерни. • Второй фильм

# Добавление детали в сборку

- Для добавления новой детали необходимо выбрать плоскость, на которой будет размещена деталь,
- Выбрать команду «Создать деталь».
- Компас создаст новую деталь, запросит имя для её сохранения и создаст новый эскиз на выбранной плоскости.
- Затем необходимо провести построение детали.